## **Here is how to activate your Health Savings Account**

## **First, You Must Agree to the Terms & Conditions:**

To agree to Terms & Conditions, log in to [MY VU Benefits](http://vanderbi.lt/benefitsenrollment) and declare a HSA life event (see instructions below), in order to get to the point of activating your account. If you have already completed this step upon enrollment, please move on to the second set of instructions.

- 1. Log in to [MY VU Benefits](http://vanderbi.lt/benefitsenrollment)
- 2. Click **Enroll Now**

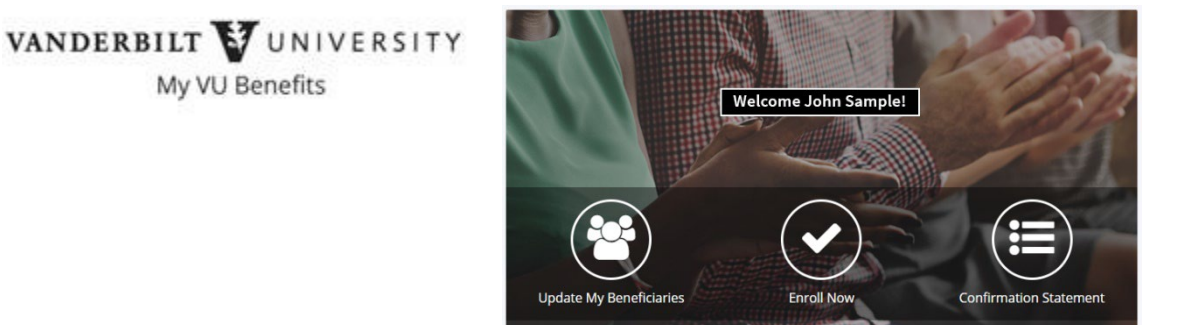

3. Click **Enroll**

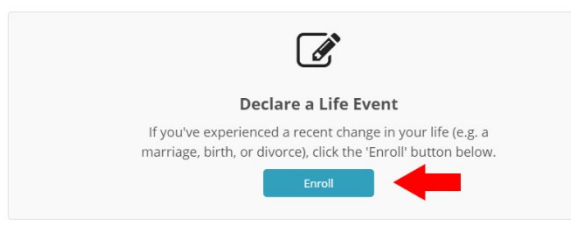

4. Scroll to the bottom of the page and click **Enroll for the Health Saving Account Change**.

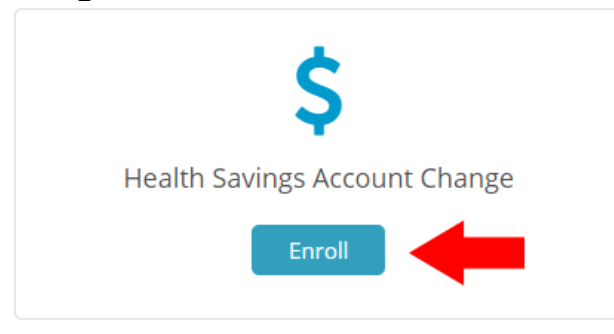

5. Use the date that you log in to declare the life event as the effective date.

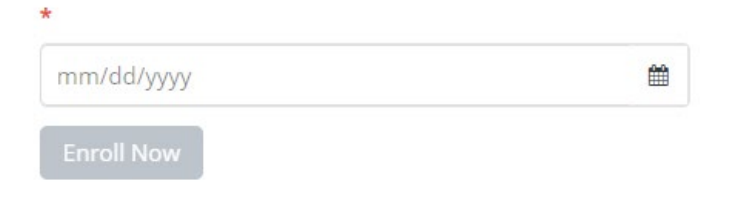

6. Agree to Terms & Conditions.

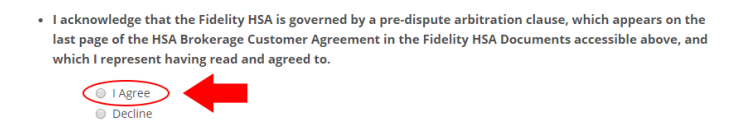

7. Next screen: you can change your HSA contributions if you wish. If you do not want to contribute additional funds or change your election, click **save and continue**.

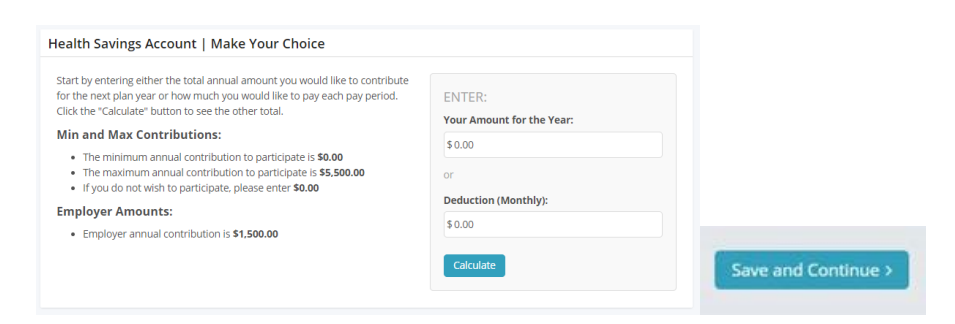

## **Second, You Must Activate Your HSA**

1. **Log in to**: [Fidelity](http://www.netbenefits.com/Vanderbilt) (same log in information as your 403(b) retirement account)

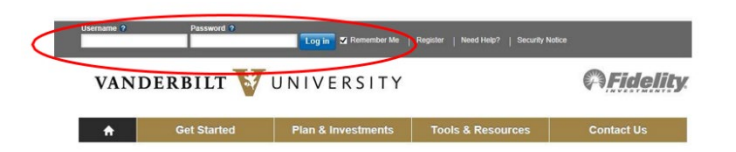

2. Once you log in to Fidelity, click on the **Activate HSA button**:

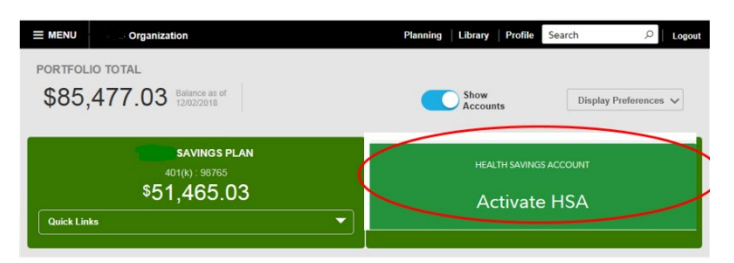

3. Next, complete the questions below and click **"Continue Your Application."**

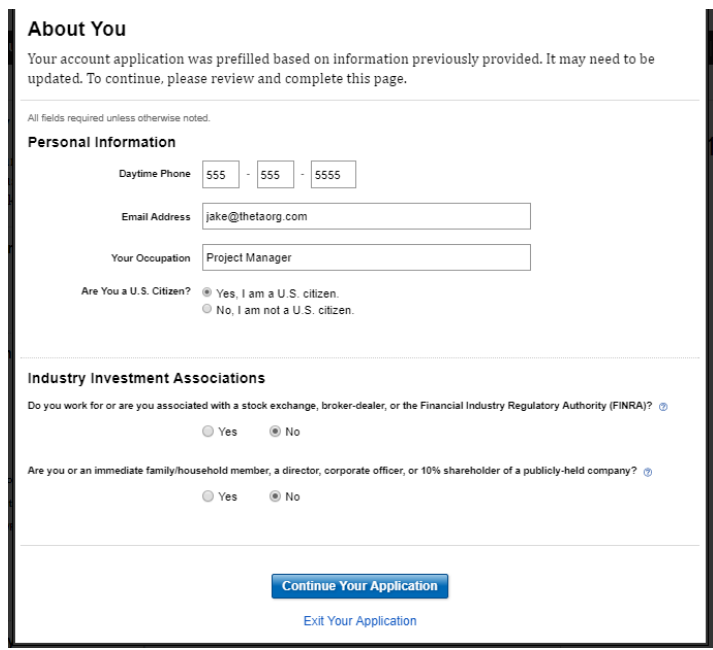

- 4. The next several screens will prompt you to **review and confirm:**
	- o Your personal information
	- o Agree to terms of the HSA account
	- o Select if you would like to receive electronic documents
	- o Click "I agree" to all the above information

5. Below is the confirmation that your account has been **activated:** 

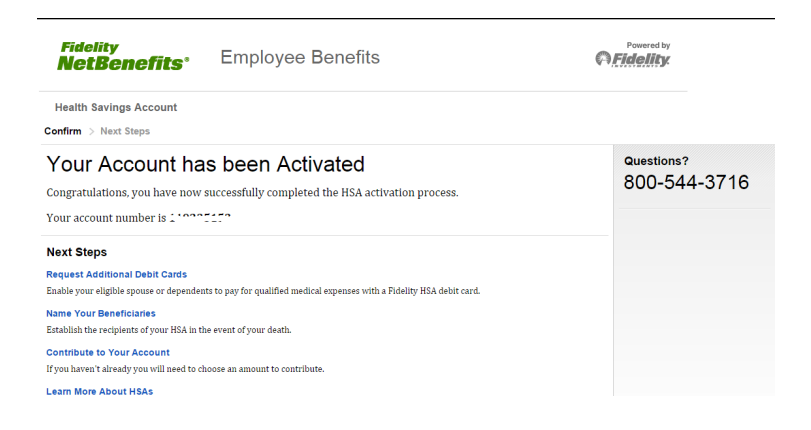

If you need help or have questions, please contact Fidelity at 800.343.0860 or Vanderbilt Human Resources at [human.resources@vanderbilt.edu](mailto:human.resources@vanderbilt.edu) or by phone at 615.343.4788.